**[罗孝晨](https://zhiliao.h3c.com/User/other/308)** 2017-11-24 发表

通用存储设备监视是APM提供的一种用于对多种存储设备进行监视的功能,其依赖于存储设备对SMI-S规范的实现。由于各存储设备厂商在实现SMI-S规范时的差异,通用存储设备监视报表中可能会存在 部分设备无数据的情况。本文将对APM监视存储设备的配置过程和监视报表进行介绍。 某公司数据中心有台存储设备,为企业提供数据存储服务,如图所示。服务器管理员现在要使用iMC A PM对存储设备进行监视,组网明细如表所示。

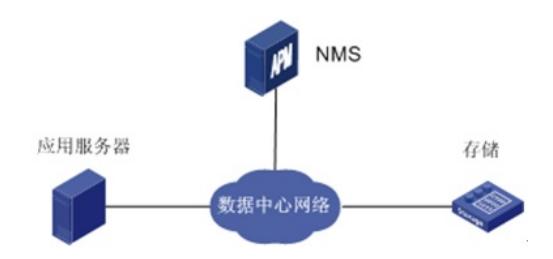

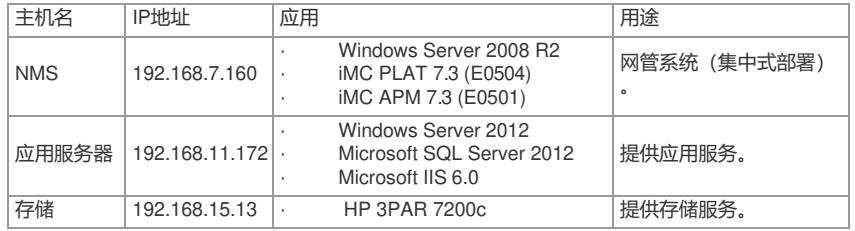

一、增加存储设备应用监视

(1)登录iMC控制台。

(2)选择"资源"页签。

(3)在左导航树中选择"应用管理 > 增加应用"菜单项。

(4)点击"存储设备监视"分类的"通用存储设备",进入存储设备服务器应用监视 配置页面。

*College College* 

(5)增加存储设备服务器监视: Storage\_192.168.15.13, 如图所示。

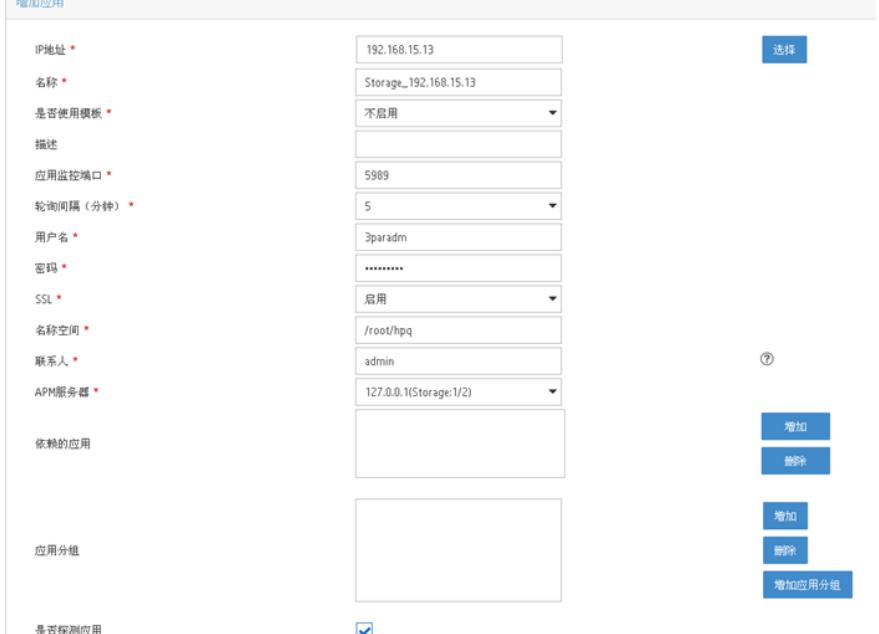

·在"IP地址"文本框中输入存储设备的IP地址"192.168.15.13"。

·输入存储设备的用户名和密码。

·根据存储设备的实际配置,在"SSL"下拉列表中选择是否启用SSL。

·输入存储设备的名称空间。

·其他参数使用默认参数,其中应用名称采用APM自动生成的"Storage\_192.168.15.13"。

(6)单击<确定>按钮,提示增加成功。

APM的应用监视列表中会显示已增加的存储设备应用监视信息,如图所示:

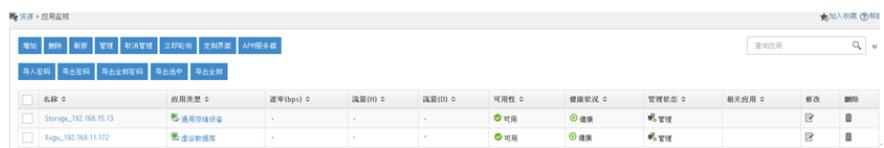

二、配置存储设备监视全局阈值

APM为存储设备的一些重要监视指标预设了阈值告警功能,可以在全局阈值中设置这些指标的告警阈 值。

(1)选择"资源"页签。

(2)在左导航树中选择"应用管理 > 配置管理"菜单项,进入配置管理页面。

(3)点击"阈值配置"链接,进入阈值配置页面。

(4)在"全局阈值"页签的页面上方的"应用分类"中,点击"存储设备监视"链接。在"应用类型"中,点击"通 用存储设备"链接,如下图所示。

列表中显示了通用存储设备所有可配置阈值的监视指标。此处以配置指标"电源信息"的阈值为例。

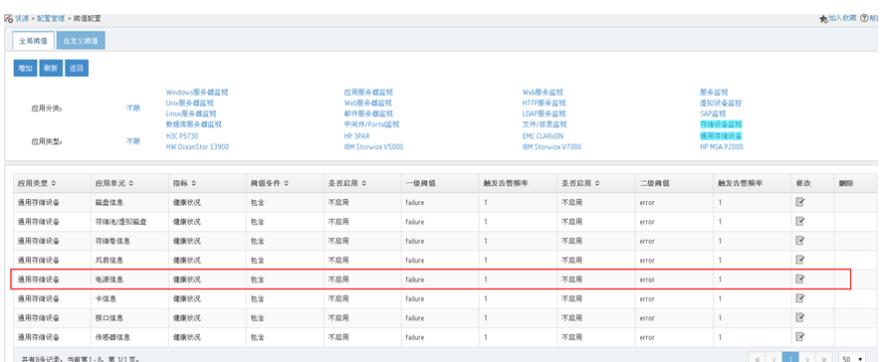

(修改阈值页面, 如下图所示。

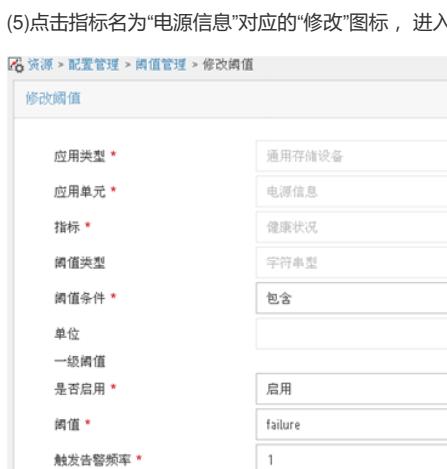

启用

error

 $\,1\,$ 

 $|_{\textcircled{2}}$  $\mathbf{1}$ 

确定 取消

(6)设置一级阈值和二级阈值。在"是否启用"的下拉列表中选择"启用",并设置阈值和触发告警频率。 当应用的文件系统利用率达到或超过一级阈值或二级阈值,并达到触发告警频率时,将产生一级阈值 或二级阈值告警。

 $\overline{\phantom{0}}$ 

 $\overline{O}$ 

(7)单击<确定>按钮,提示修改阈值成功。

三、配置验证

二级阔值

是否启用\* 阔值\*

触发告警频率 \*

1、查看存储设备应用监视报表

(1)选择"资源"页签。

(2)在左导航树中选择"应用管理 > 应用监视"菜单项,查看应用监视列表。

(3)点击"Storage\_192.168.15.13"名称链接,在弹出的窗口中查看监视报表,如下图所示。

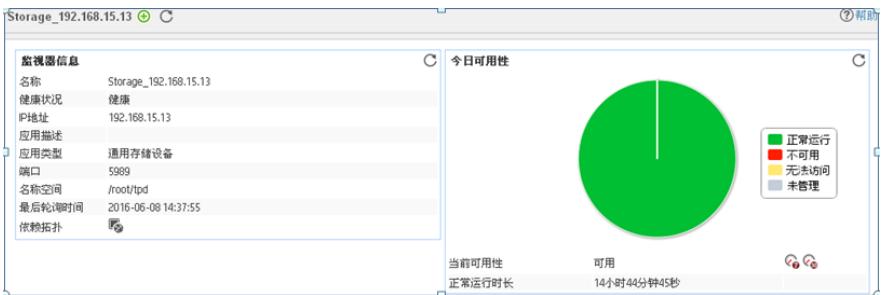

不同存储设备的报表数据会存在差异,本例以3PAR作为通用存储设备来进行监视的报表为例。

(1)基本信息区段

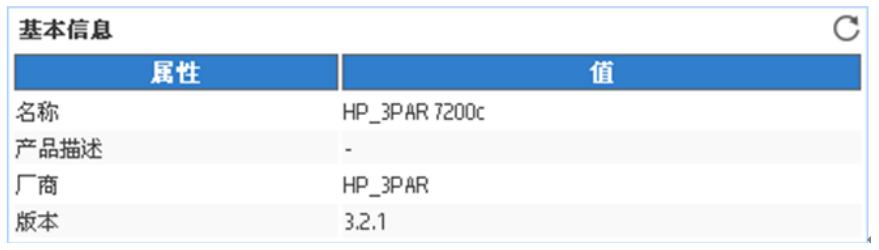

·名称: 存储设备的名称。

· 产品描述:存储设备的描述信息。

· 厂商: 存储设备的厂商信息。

·版本:存储设备管理控制器的代码版本。

(2)存储池/虚拟磁盘区段

## 存储池/虚拟磁盘

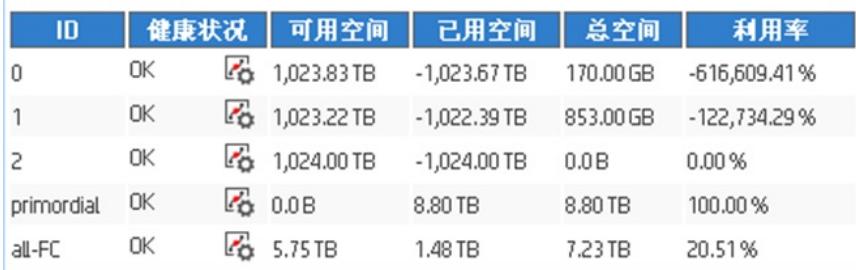

C

·ID:存储池或虚拟磁盘的标识。PRIMORDIAL为初始存储池的标识。

·健康状态:APM最近一次轮询应用时,存储池或虚拟磁盘的健康状态。点击"设置阈值"图标 可以设置 健康状态的告警阈值。

·可用空间:APM最近一次轮询应用时,存储池或虚拟磁盘的可用空间,虚拟磁盘的可用空间为总空间 的一部分。

·已用空间:APM最近一次轮询应用时,存储池或虚拟磁盘的已用空间。

·总空间:存储池或虚拟磁盘的总空间。

·利用率: APM最近一次轮询应用时, 存储池或虚拟磁盘的空间利用率。 (3)电源信息区段

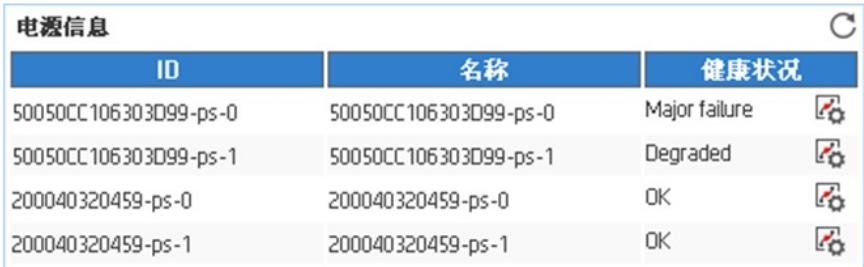

·ID:电源模块的标识信息。

·名称:电源模块的名称。

·健康状况: APM最近一次轮询应用时, 电源模块的健康状况。点击"设置阈值"图标 可以设置健康状态 的告警阈值。

(4)风扇信息区段

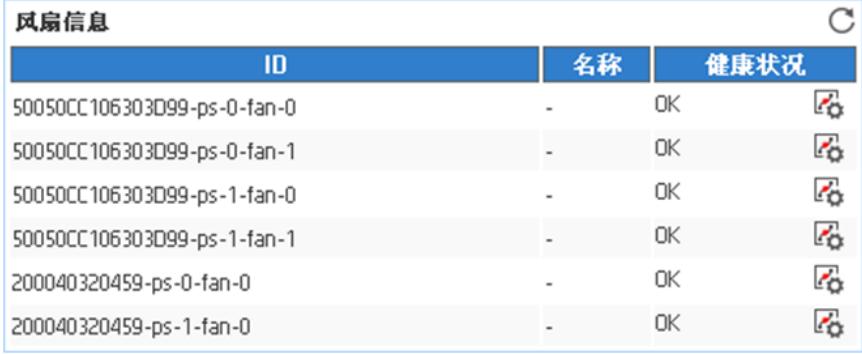

·ID:风扇模块的标识信息。

·名称:风扇模块的名称。 ·健康状况:APM最近一次轮询应用时,风扇模块的健康状况。点击"设置阈值"图标 可以设置健康状态 的告警阈值。

(5)磁盘信息区段

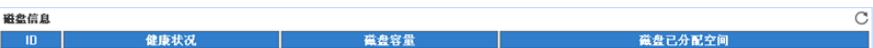

·ID:磁盘的标识信息。

·健康状况:APM最近一次轮询存储设备时,磁盘的健康状况。点击"设置阈值"图标 可以设置健康状态 的告警阈值。

·磁盘容量:磁盘的容量信息。

·磁盘已分配空间: APM最近一次轮询存储设备时,磁盘已分配可使用的空间。

(6)存储卷信息区段

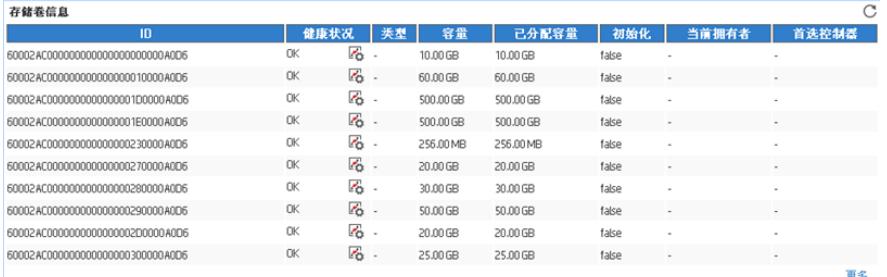

·ID:卷的序列号,也是卷的唯一标识。

·健康状况:APM最近一次轮询存储设备时,卷的健康状况。点击"设置阈值"图标 可以设置健康状态的 告警阈值。 ·类型:卷的类型,包括:标准卷(standard)、主卷(mastervol)、快照池(snap-pool)。 ·容量:卷的容量。

·已分配容量:卷中已分配可使用的容量。

·初始化: APM最近一次轮询存储设备时,卷是否正在初始化。

·当前拥有者: APM最近一次轮询存储设备时, 当前对卷进行管理的存储控制器。 ·首选控制器:对卷进行管理时的首选控制器。

·更多:点击更多链接弹出存储卷信息对话框, 查看所有存储卷的信息。

(7)卡信息区段

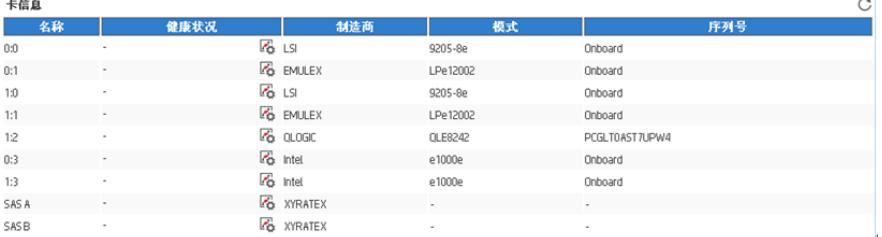

·名称: 存储控制器的名称。 ·健康状况:APM最近一次轮询通用存储设备时,存储控制器的健康状态。点击"设置阈值"图标 可以设 置健康状况的告警阈值。 ·制造商:存储控制器的制造商。 ·模式:存储控制器的模式。 ·序列号:存储控制器的序列号。 (8)传感器信息区段

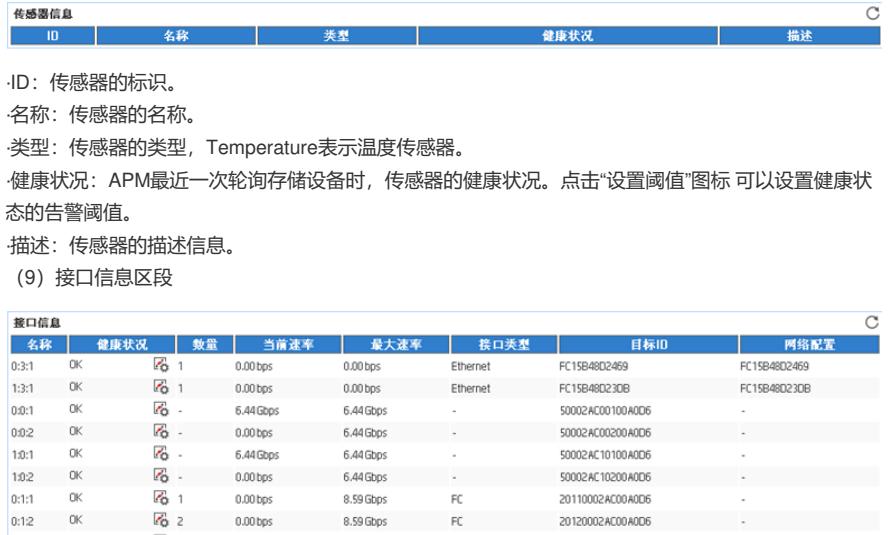

·名称:存储控制器上接口的名称。

 $\sim$  1

·健康状况:APM最近一次轮询存储设备时,接口的健康状况。点击"设置阈值"图标 可以设置健康状态 的告警阈值。

FC

21110002AC00A0D6

更多。

8.59 Gbps

·数量:接口的数量。

 $1:1:1$ **OK** 

·当前速率: APM最近一次轮询存储设备时,接口的传输速率。

 $0.00$  bps

·最大速率: 接口所支持的最大传输速率。

·接口类型: 接口的类型。

·目标ID: 接口的目标ID, 为空表示接口不提供或未配置该信息。

·网络配置:接口的网络配置信息,包括IP地址、网关、子网掩码和MAC地址,为空表示接口不提供或 未配置该信息。

·更多:点击更多链接查看弹出接口信息对话框,查看所有接口的信息。

(10)性能区段

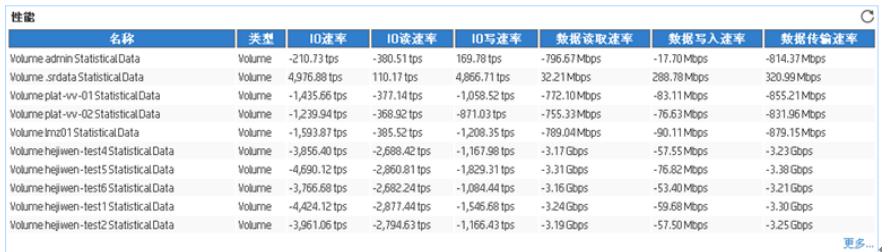

·名称:存储设备中各部件的名称。

·类型:部件的类型。

·IO速率: APM最近一次轮询存储设备时, 存储部件的每秒IO次数。 ·IO读速率:APM最近一次轮询存储设备时,存储部件每秒读的次数。 ·IO写速率:APM最近一次轮询存储设备时,存储部件每秒写的次数。 ·数据读取速率:APM最近一次轮询存储设备时,存储部件的数据读取速率。 ·数据写入速率:APM最近一次轮询存储设备时,存储部件的数据写入速率。 · 数据传输速率: APM最近一次轮询存储设备时, 存储部件的数据传输速率。 四、查看应用阈值告警 (1) 打开存储设备应用监视报表。存储设备应用的健康状况变为 (重要)。监视器信息区段显示出 最近未恢复告警,如图所示。

Storage\_192.168.15.13 → C

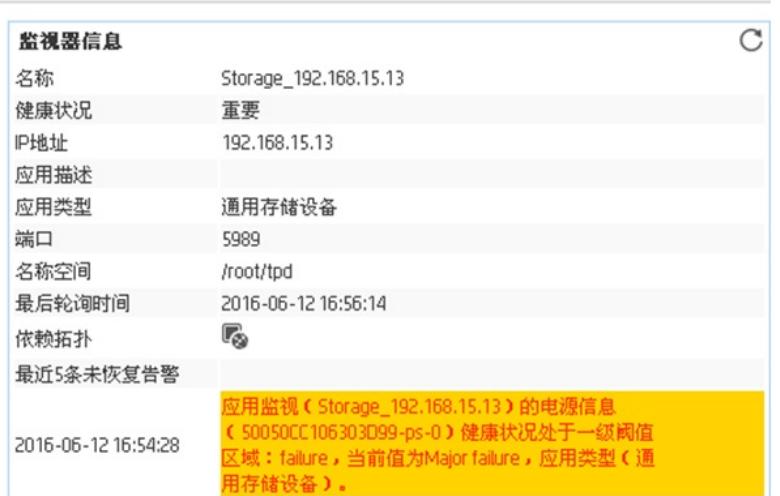

(2)点击告警信息链接,可以查看告警详细信息,如图所示。

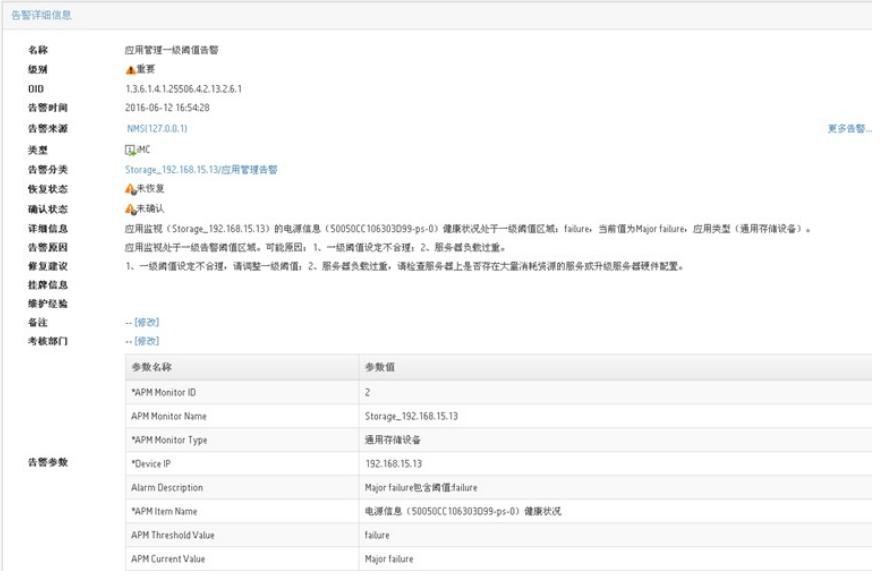

、存储设备已开启SMI-S。

、APM服务器安装和部署完成,并且可以和存储设备之间正常通信。

、增加通用存储设备监视时需要使用具有监控角色的存储设备管理用户,并且使用的存储设备管理用

户需要具有HTTP/HTTPS和SMI-S访问权限,请联系存储设备管理员获取相应用户的用户名和密码。

、确认存储设备是否启用SSL。

、参考存储设备的相关资料获取存储设备的名称空间。